## **How to Register for Thesis and Dissertation in Genius**

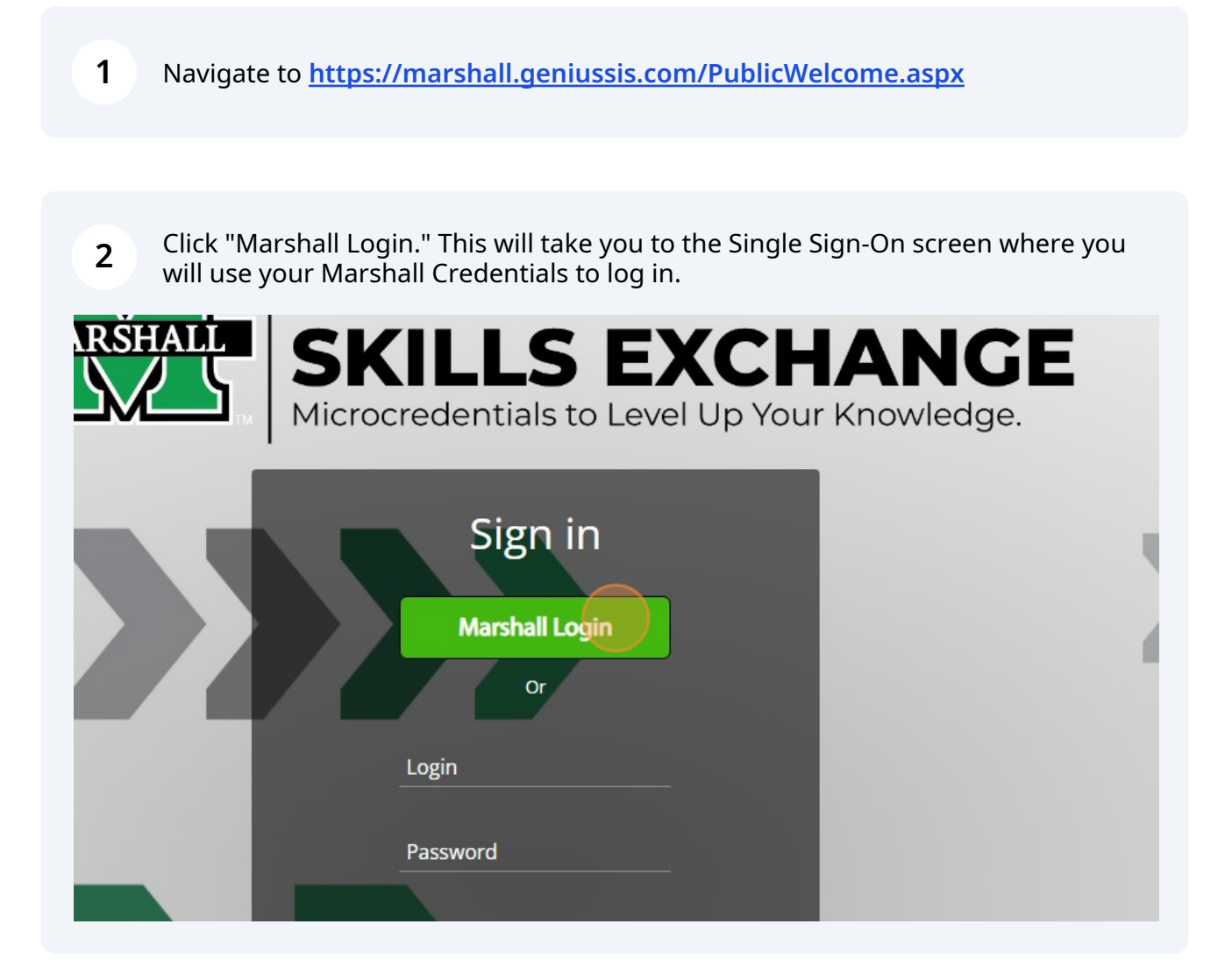

## **3** On the Learner Dashboard, click "Register" in the left-side menu.

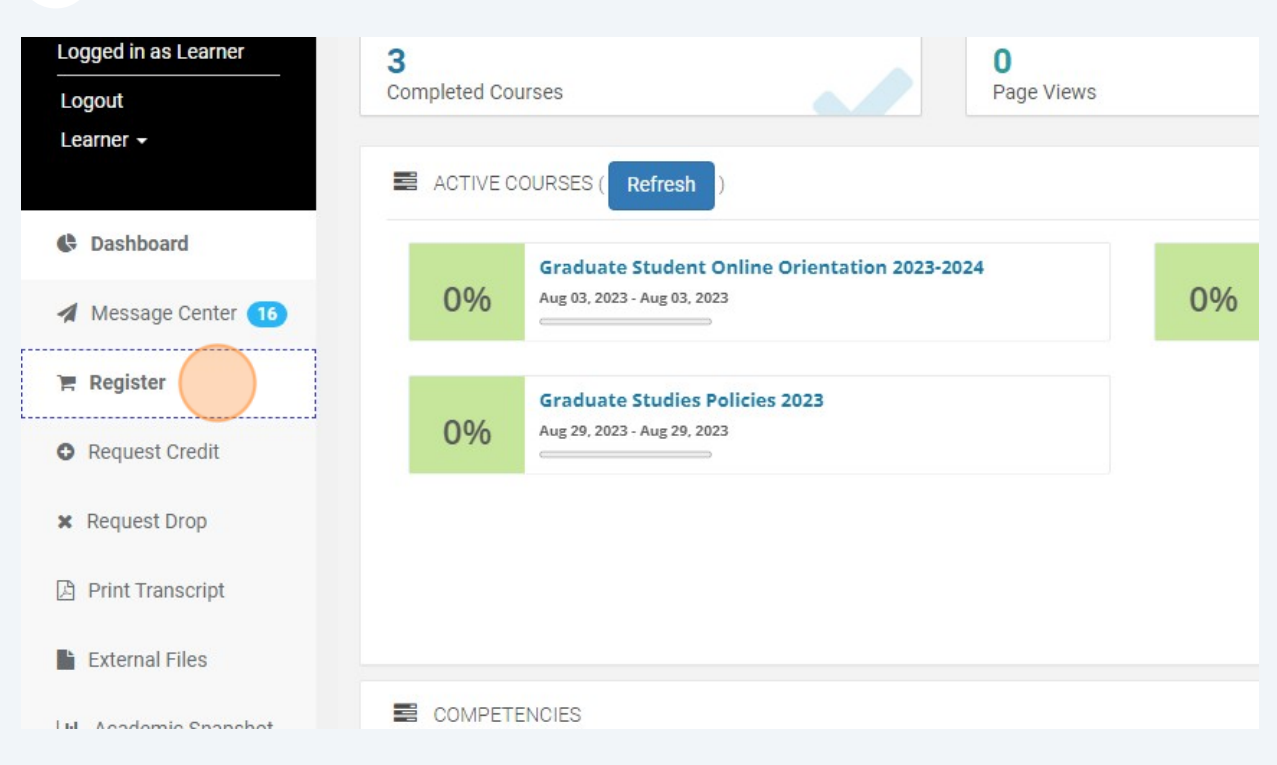

Find the "Thesis and Dissertation" tile and click "Register" in the bottom right corner. This will add it to your cart.

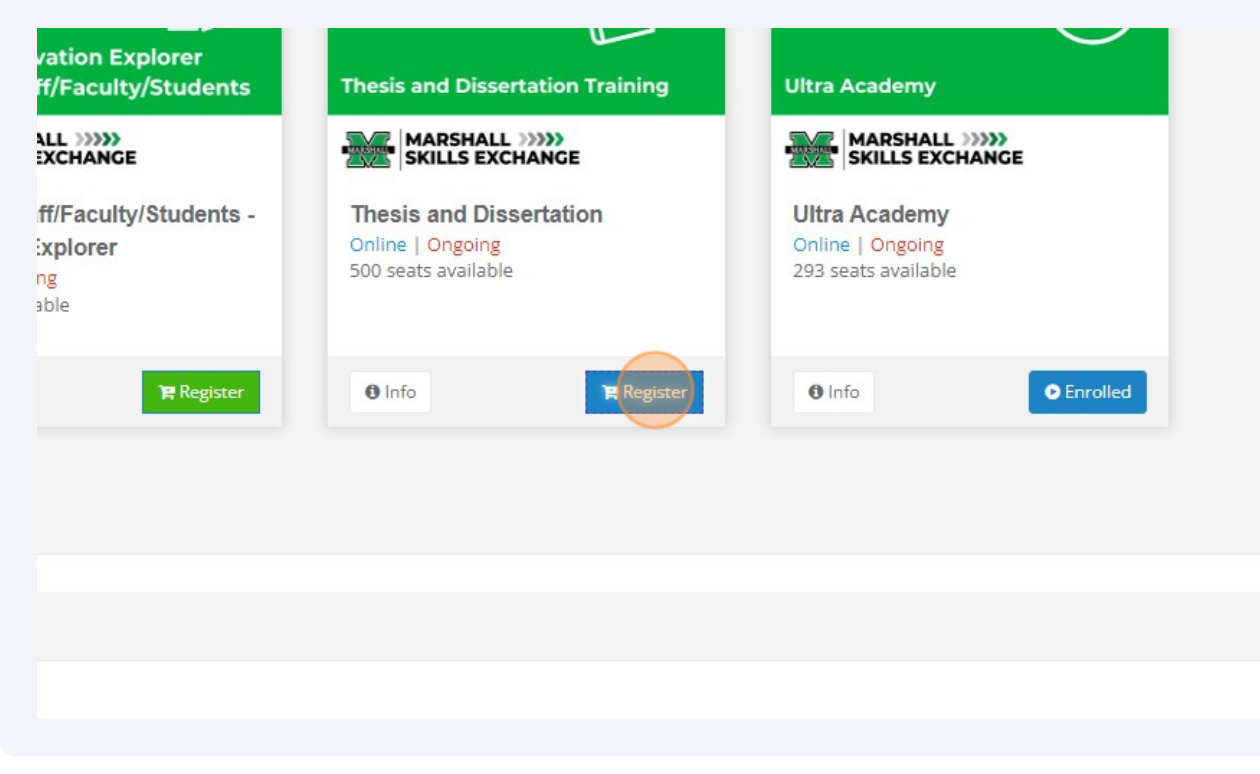

**4**

## **5** In the top right corner of the screen, click "Checkout."

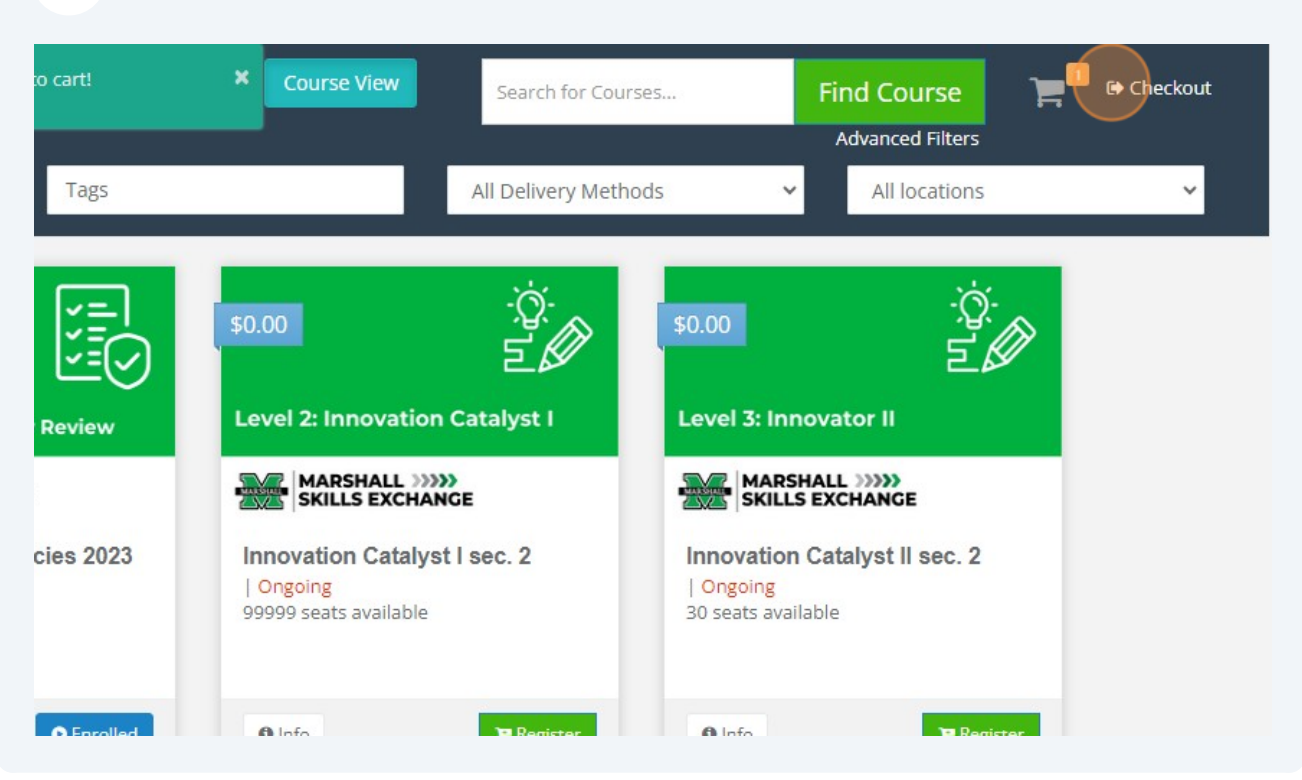

Review that you have chosen "Thesis and Dissertation" and then click the "Confirm" to complete your registration for this training.

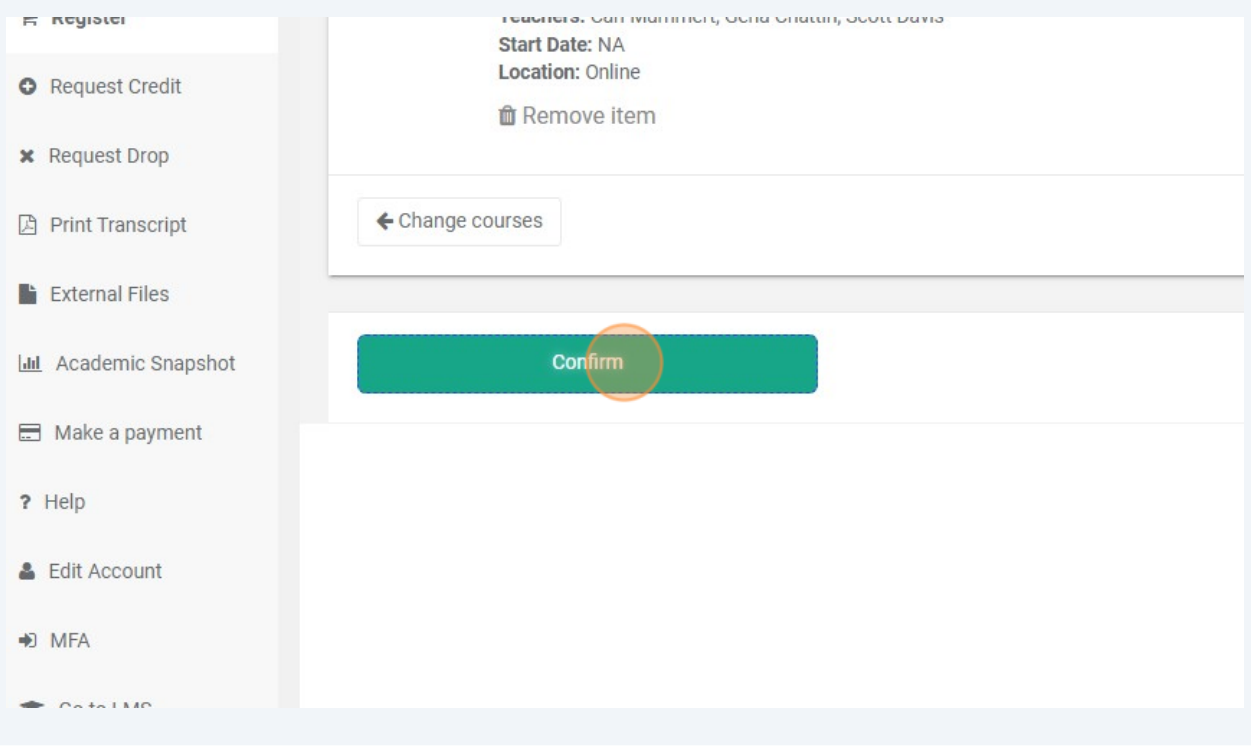

**6**

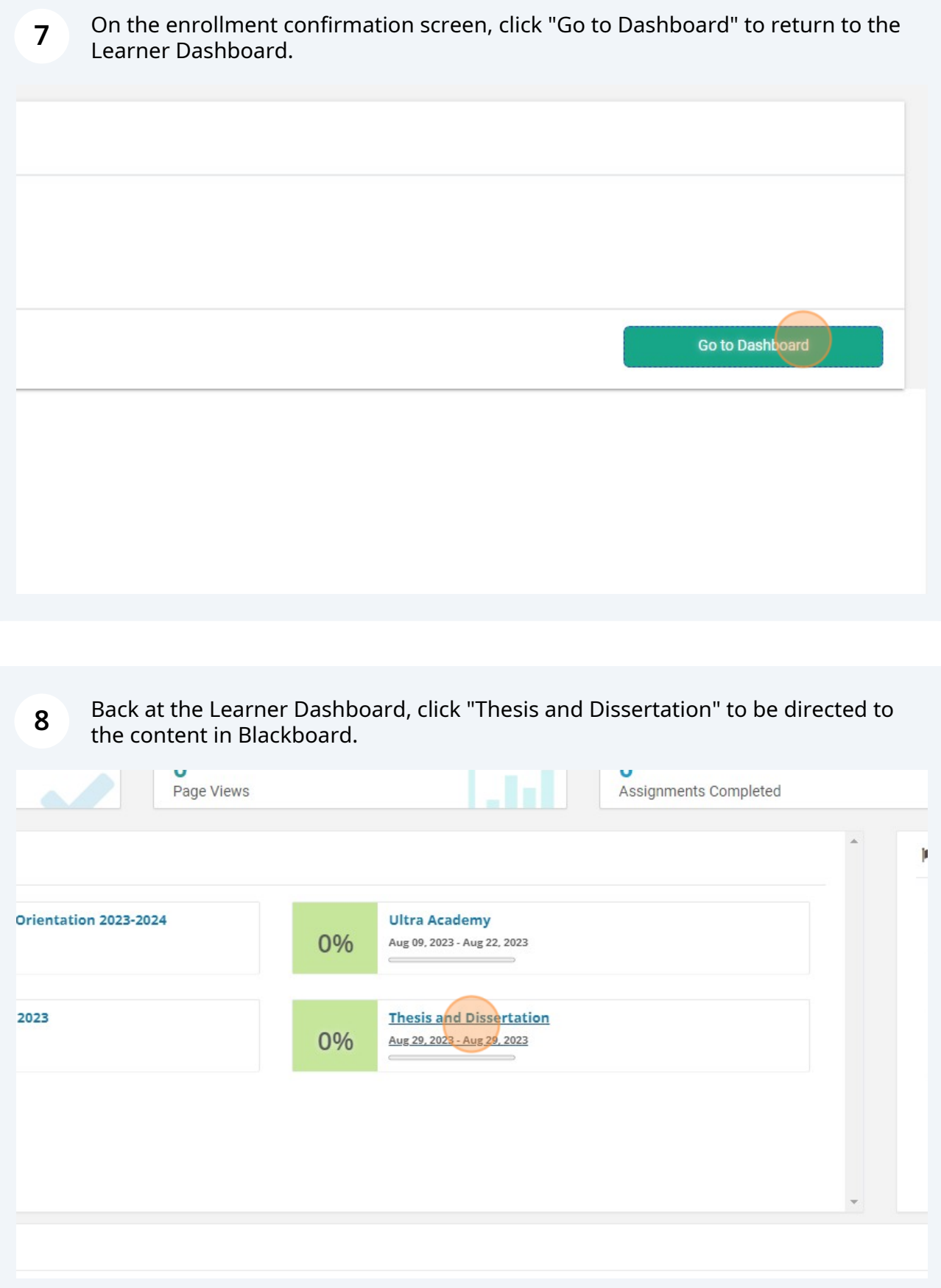